# Fectari ruumi avaldamine ja jagamine

MaFEA - Making Future Education Accessible PR2 - Guiding successful adoption

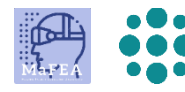

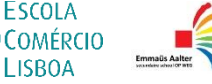

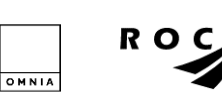

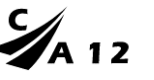

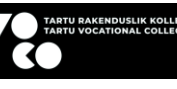

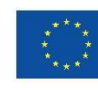

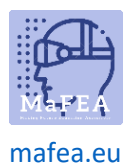

## Fectari ruumi avaldamine ja jagamine

Enne kui teised saavad teie Fectari ruumi kogeda, tuleb see avaldada ja jagada. Jagamine ei anna redigeerimisõigusi. Ainult vaatamisõigused.

Nähtavuse sätted, mis määravad, kas ja kuidas teie ruumi võib leida, saab tulevikus igal ajal uuesti privaatseks muuta.

#### Fectari ruumi avaldamine

a.

- 1. Avage Fectari ruum, mida soovite jagada.
- 2. Klõpsake nuppu Jaga -.

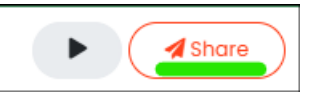

3. Lisage vastavalt soovile subtiitrid, kirjeldus, esmased ja teisesed kategooriad ning pisipildid. Pisipildid ei pea olema täpselt soovitud suurusega, need võivad olla ka suuremad. Kui lisate nõutavast suurema pildi, palutakse teil valida osa pildist.

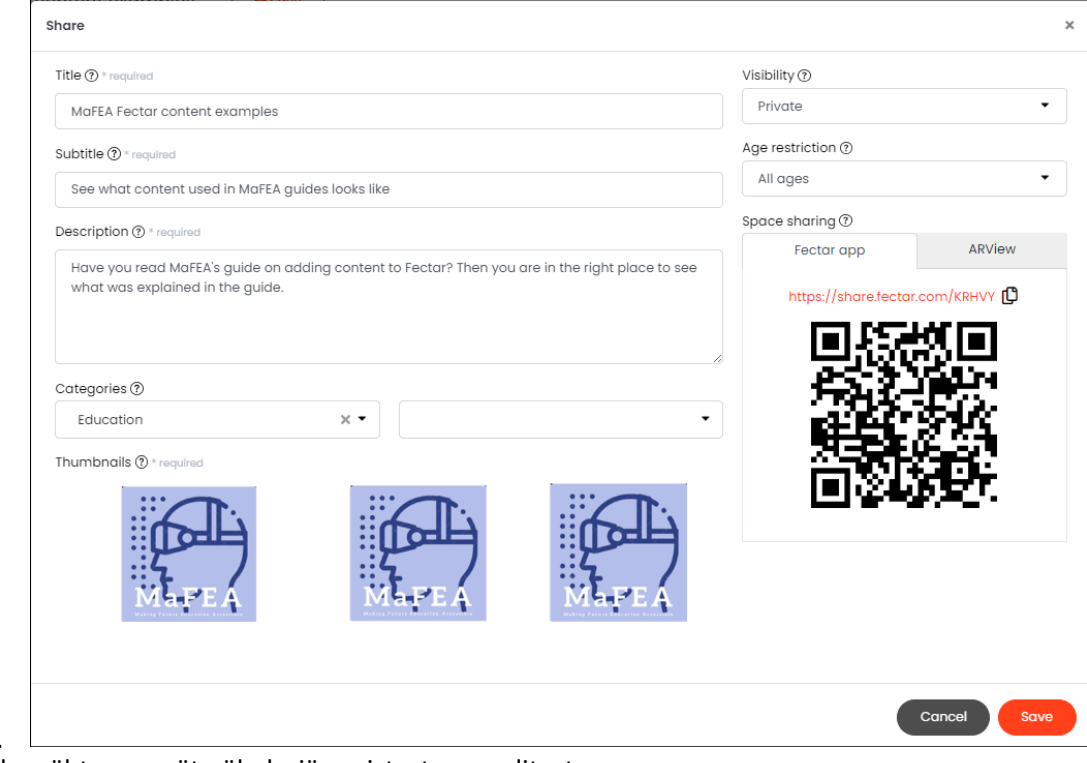

- 4. Muutke nähtavuse säte üheks järgmistest suvanditest.
	- a. Era

a.

- i. Teie ruumi ei saa vaadata.
- b. Noteerimata
	- i. Teie ruumi saavad vaadata ainult inimesed, kellel on link või QR-kood.
- c. Kaitstud
	- i. Teie ruumi saavad vaadata ainult inimesed, kellel on link või QR-kood ja PINkood.
- d. Avalik

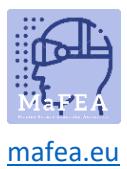

e.

a.

### MaFEA – tulevase hariduse juurdepääsetavaks muutmine

i. Teie ruumi saab leida ja vaadata, otsides Fectari mobiilirakendust, linki või QR-koodi.

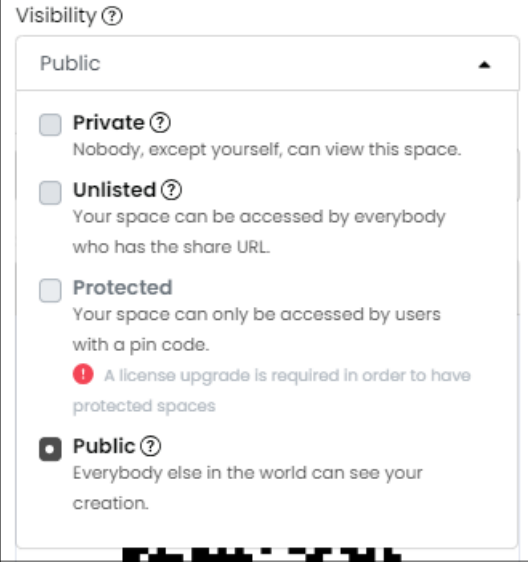

5. Vajadusel määrake vanusepiirangud vastavalt oma ruumi sisule.

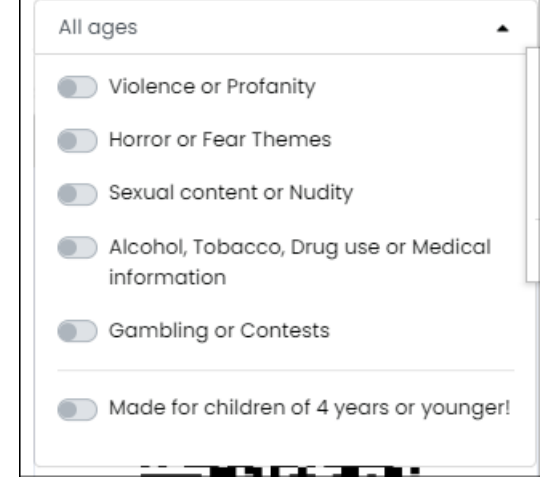

6. Muudatuste salvestamiseks klõpsake nuppu Salvesta.

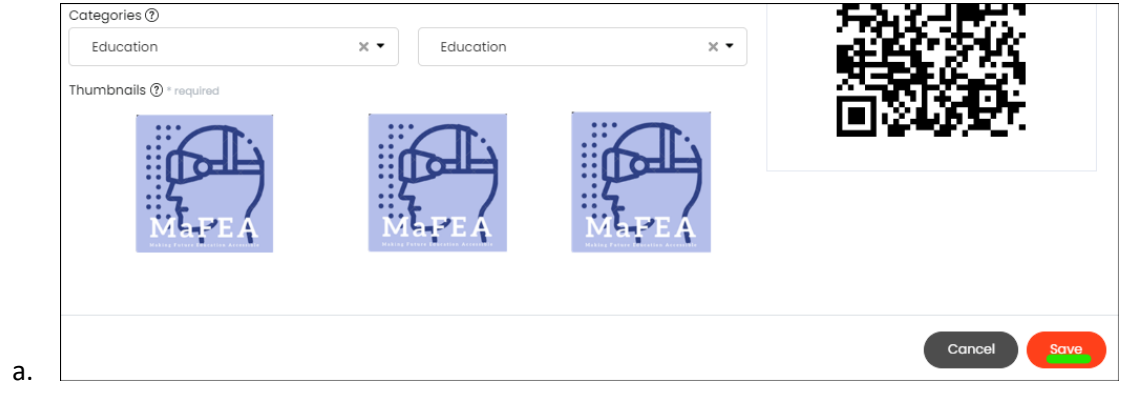

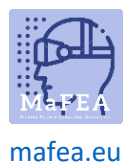

#### Fectari ruumi jagamine

Saate oma ruumi jagada linki või QR-koodi. QR-kood on hea, kui soovite, et inimesed leiaksid teie ruumi ilma veebiaadressi tippimata, nt skannides trükitud paberit. Ruumide avamise kohta lisateabe saamiseks lugege ja jagage oma õpilastele juhendit Fectari ruumi avamine.

Soovitame kasutada ainult Fectari rakenduse valikuid, mitte ARView valikuid. ARView valikud on kõik saadaval rakenduse Fectar kaudu.

- 1. Avage Fectari ruum, mida soovite jagada.
- 2. Klõpsake nuppu Jaga -.

a.

a.

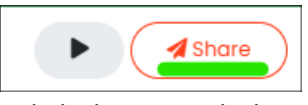

3. Kopeerige link ala Ruumi ühiskasutus, klõpsates lingi kõrval olevat kopeerimisikooni, või salvestage QR-kood, paremklõpsates QR-koodil ja seejärel klõpsake nuppu Salvesta pilt nimega .... QR-kood salvestatakse pildifailina ja seda saab lisada Wordi dokumentidele jne.

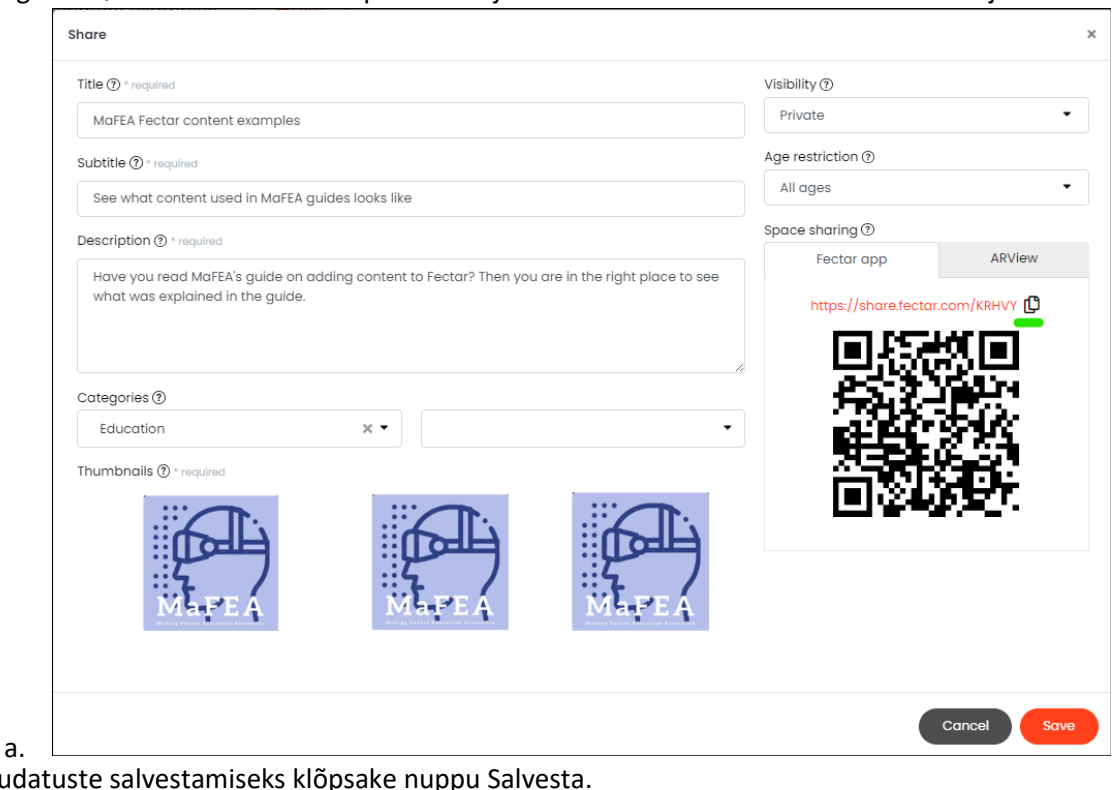

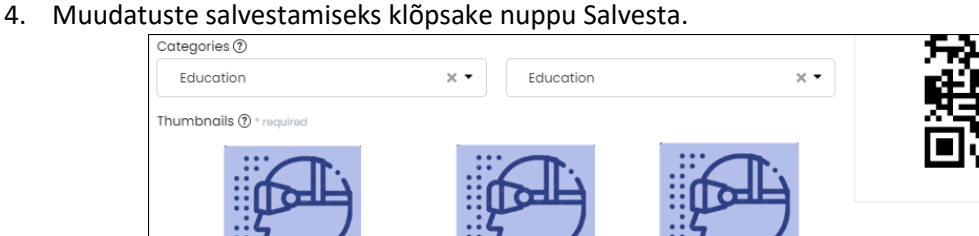

Cancel